- Z-Wave閘道控制器 AvA-88 軟體更新
	- 1. 登入AvA-88的網頁 [http://IP](http://ip位址:5000/)位址:5000 預設使用者名稱與密碼 都是 admin

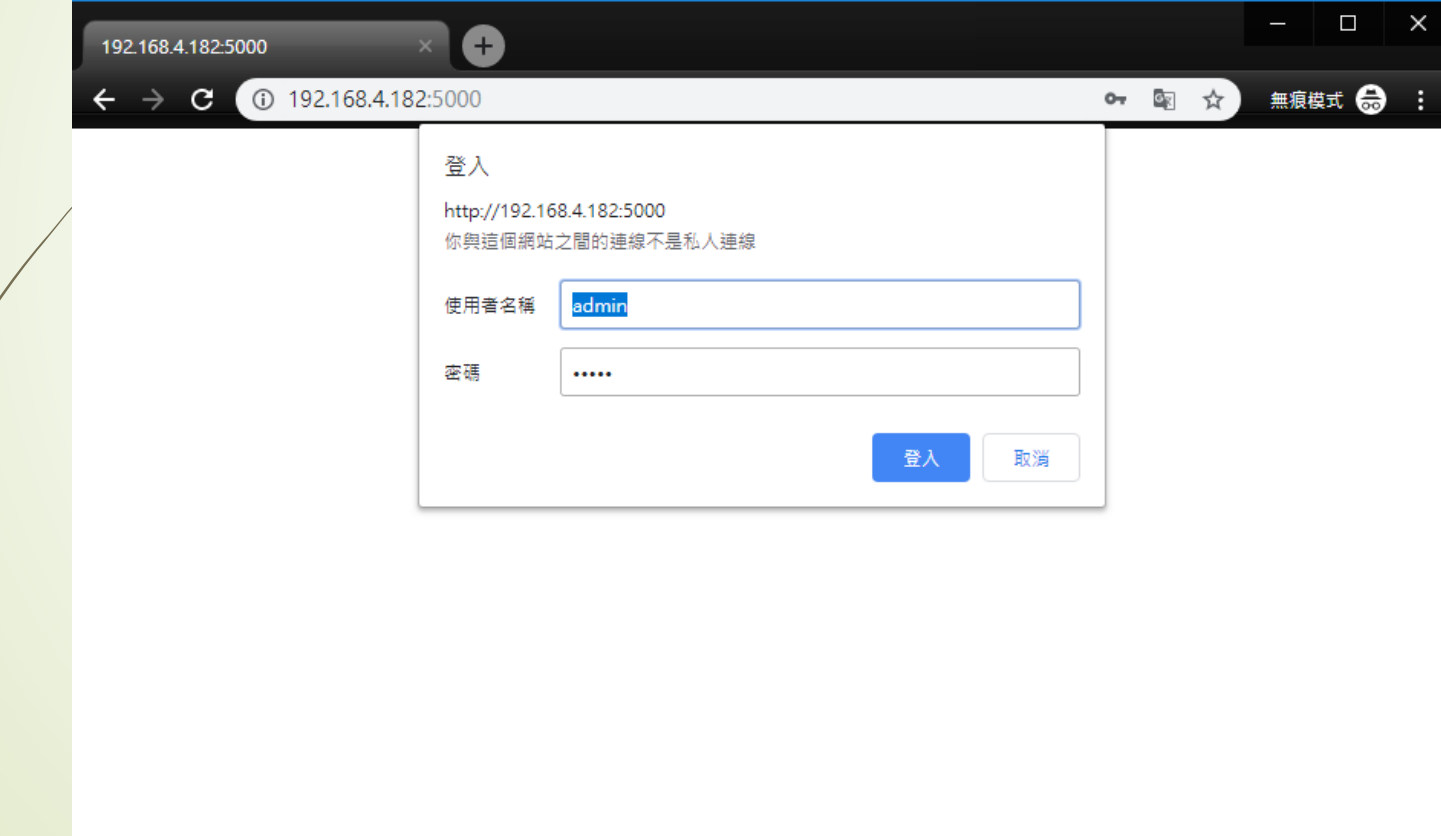

#### • Z-Wave閘道控制器 AvA-88 軟體更新

2. 登入後, 畫面右上角就會顯示"正在檢查版本.."

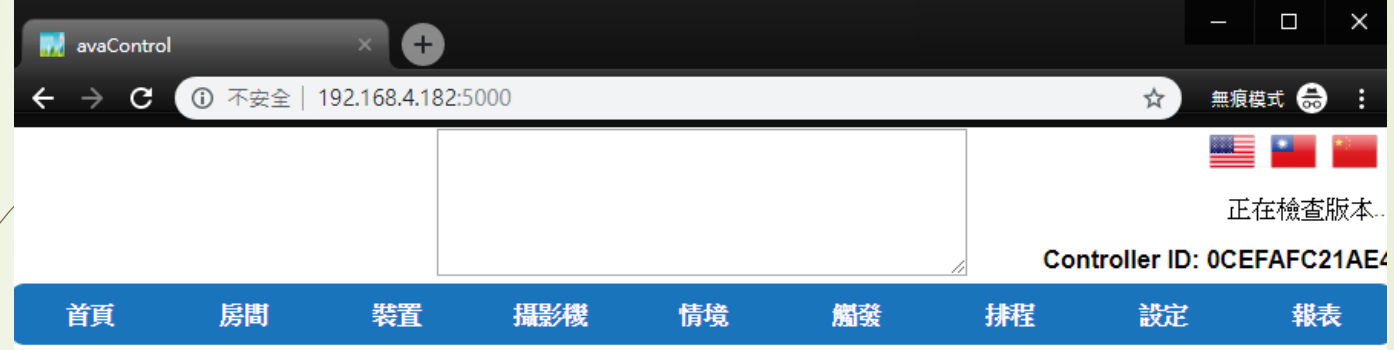

歡迎來到avaControl系統。 點擊上方的連結開始操作: 點擊房間來新增與管理你的房間與控制裝置。 點擊裝置用分類控制裝置 點擊攝影機來查看攝影機列表 點擊情境來管理情境模式以控制裝置。 點擊觸發來設定感應器的觸發與控制裝置。 點擊排程來設定控制裝置的排程。 點擊設定來查看控制紀錄與拓樸圖,以及新增或移除裝置。 點擊報表來查看電器使用報表。

- Z-Wave閘道控制器 AvA-88 軟體更新
	- 3. 若不是最新版本 · 就會顯示"已有新版本" · 請按下"更新"。

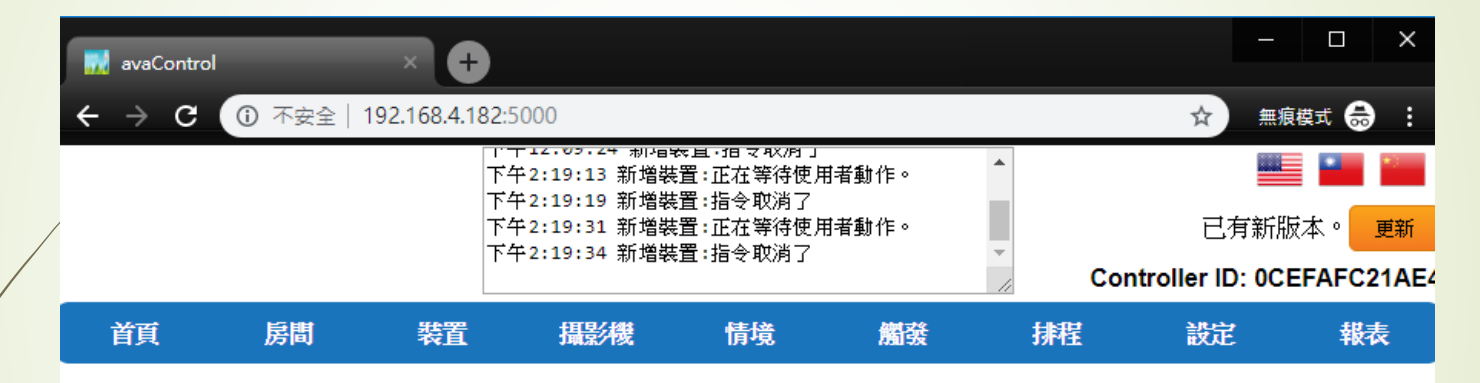

歡迎來到avaControl系統。 點擊上方的連結開始操作: 點擊房間來新增與管理你的房間與控制裝置。 點擊裝置用分類控制裝置 點擊 摄影機 來杳看攝影機列表 點擊情境來管理情境模式以控制裝置。 點擊**觸發**來設定感應器的觸發與控制裝置。 點擊排程來設定控制裝置的排程。 點擊設定來查看控制紀錄與拓樸圖,以及新增或移除裝置。 點擊報表來查看電器使用報表。

- Z-Wave閘道控制器 AvA-88 軟體更新
	- 4. 若確定要更新ZWAVE系統,請按下"確定"。 更新系統不會影響已設定的裝置。

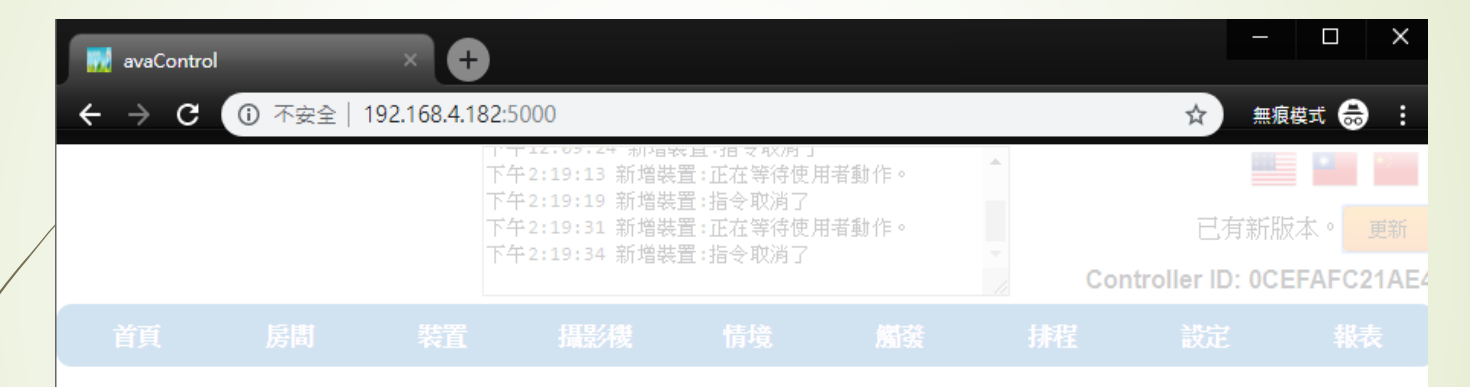

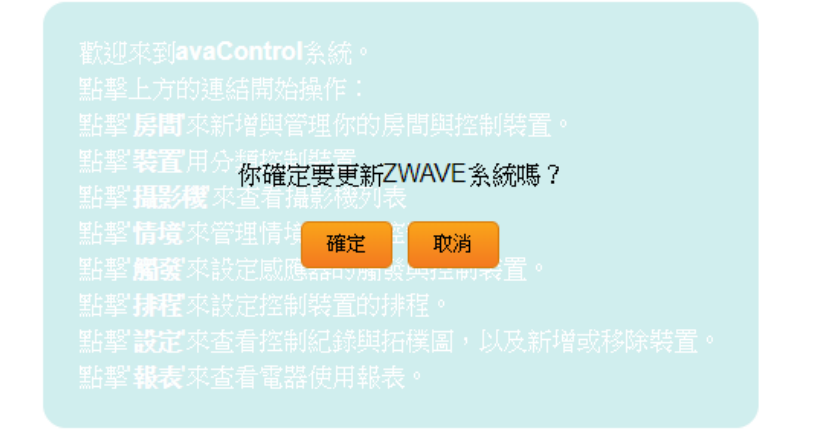

#### • Z-Wave閘道控制器 AvA-88 軟體更新

5. 開始進行更新後,可在狀態欄中看見更新進度。 更新約需5分鐘,過程中請勿中斷電源。

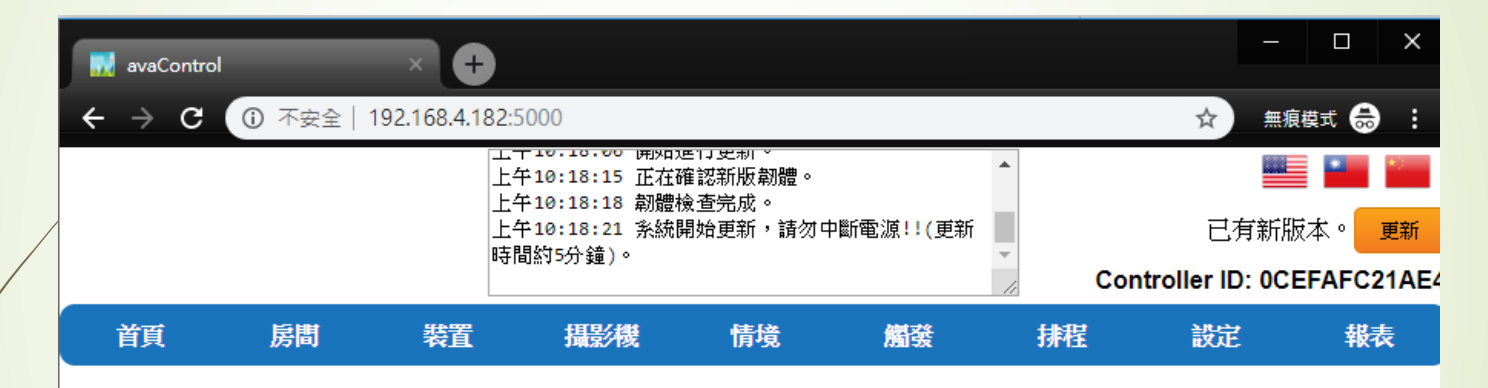

歡迎來到avaControl系統。 點擊上方的連結開始操作: 點擊房間來新增與管理你的房間與控制裝置。 點擊裝置用分類控制裝置 點擊攝影機來查看攝影機列表 點擊情境來管理情境模式以控制裝置。 點擊觸發來設定感應器的觸發與控制裝置。 點擊排程來設定控制裝置的排程。 點擊 設定來查看控制紀錄與拓樸圖, 以及新增或移除裝置。 點擊報表來查看電器使用報表。

#### • Z-Wave閘道控制器 AvA-88 軟體更新

6. 更新完成後,畫面右上角就會顯示"目前為最新版本"

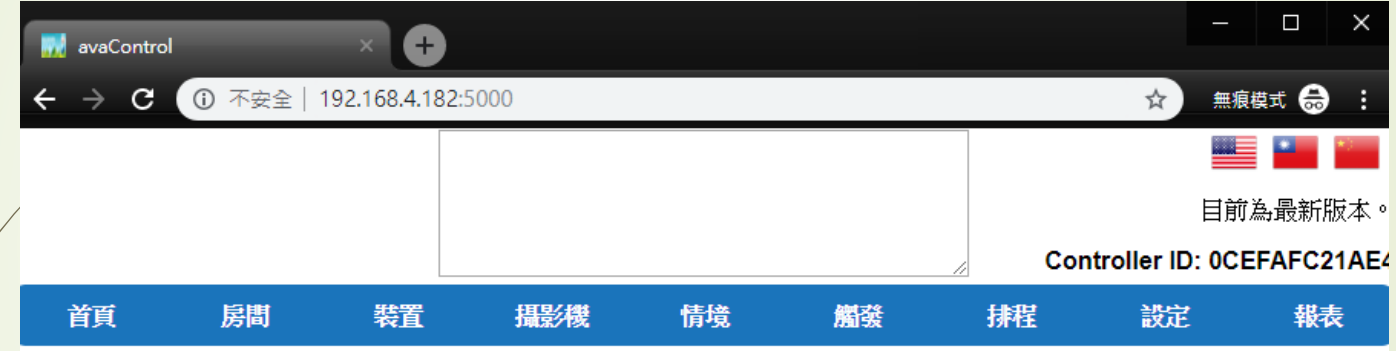

歡迎來到avaControl系統。 點擊上方的連結開始操作: 點擊房間來新增與管理你的房間與控制裝置。 點擊裝置用分類控制裝置 點擊攝影機來查看攝影機列表 點擊情境來管理情境模式以控制裝置。 點擊**觸發**來設定感應器的觸發與控制裝置。 點擊排程來設定控制裝置的排程。 點擊設定來查看控制紀錄與拓樸圖,以及新增或移除裝置。 點擊報表來查看電器使用報表。